#### To navigate to PowerTeacher:

# **Using PowerTeacher Pro**

PowerSchool's new gradebook, PowerTeacher Pro, includes new functionality for managing the classroom, including advanced features for both standards-based and traditional grading.

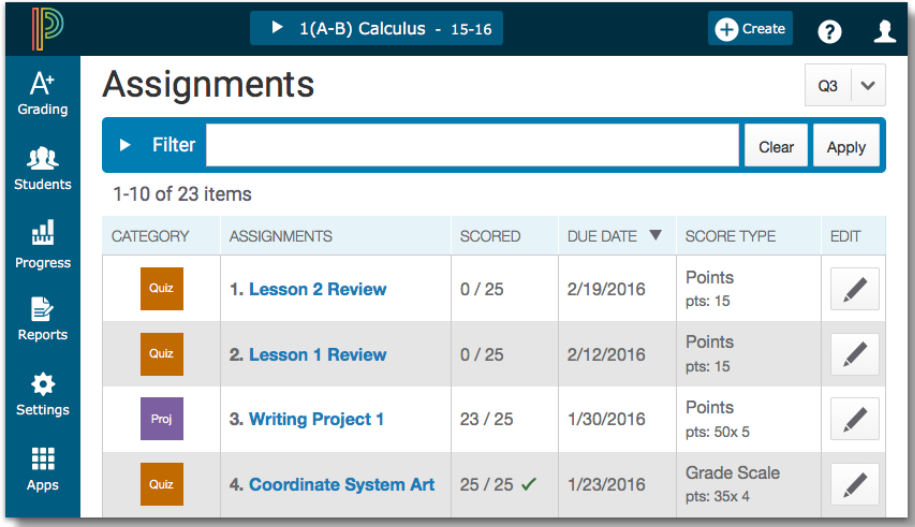

### **Accessing the Gradebook**

You can navigate to PowerTeacher Pro directly through the PowerTeacher main page. There's no need to launch a separate application to access the gradebook. The first time you navigate to the gradebook, you'll see a welcome message that introduces some of the features. (See diagram to the right)

- 1. Enter the URL of the PowerSchool server or select the link for PowerTeacher from the DataConnect Site at http://web1.nbed.nb.ca/sites/dataconnect/Pages/default.aspx
- 2. Enter your username and password
- 3. Click **Sign In**
- 4. On the Start Page, click **PowerTeacher Pro (from the left menu)**
- 5. Read the welcome message and click **Close (you can always review the welcome message again by clicking on the "?" symbol and then click "Getting Started")**

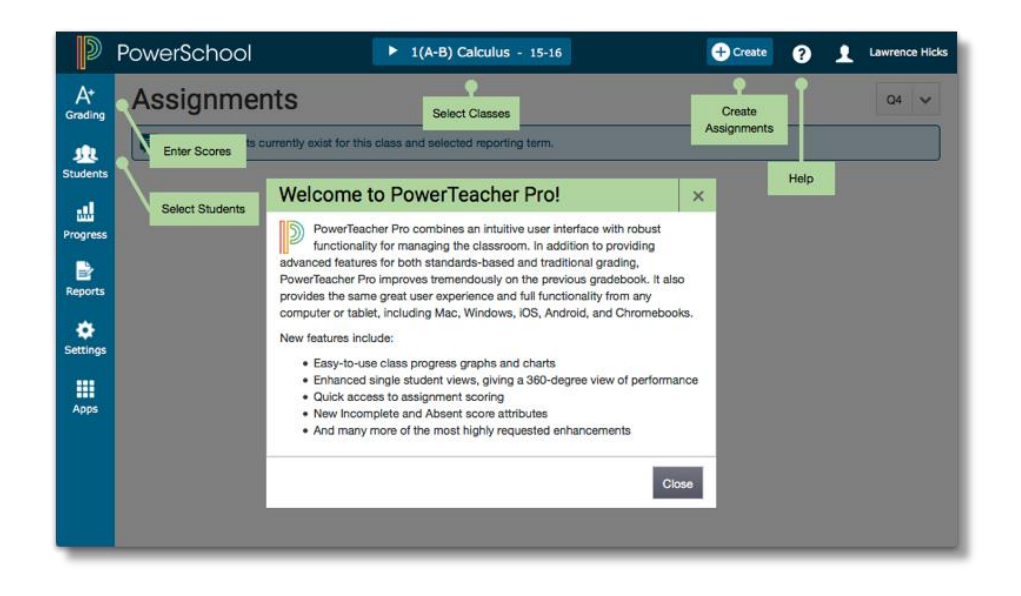

**D** PowerSchool

### **ViewingandAddingClassDescriptions**

PowerTeacher Pro includes details about each class you teach, such as the course name, course number, section number, period, term, start date and end date. Add more details about the class, such as a description or the syllabus,that will be visible in the PowerSchool Student and Parent Portals **(This applies to schools using the Parent Portal option).**

To add a class description:

- 1. At the top of the gradebook window, select a class
- 2. In the upper-right corner, select the term in which the class meets, if different from the current term
- 3. Click **Class**
- 4. Select **Class Descriptions**

The details pane for the selected class opens.

- 5. Enter the class description, syllabus, or other details in the Description field (You can copy/paste information from any document into this area)
- 6. Click the arrow to the left of another class name to open the details pane and add a description
- 7. Click **Save**

### **SettingUpDisplayPreferences**

You can customize the display settings to control how class names appear in your gradebook—by period and day, by section number, or alphabetically. Additionally, define whether or not to show standards and traditional grades.

To set up display preferences:

- 1. Click **Settings**
- 2. Select **Display Settings**
- 3. Open the "Display and Sorting" menu and select an option, such as **Section Number (sort by Course Name)**, to change the way class names appear
- 4. Check **Show Standards Pages and Links** to use the standards grading features in the gradebook
- 5. Check **Show Standards on Assignments** to show standards aligned to assignments in the gradebook
- 6. To change the sort order of the Traditional and Standards navigation links in the Grading menu and Quick Menu, open the Navigation Links Sort Order menu and choose **Standards, Traditional**

The default setting is Traditional, Standards.

- 7. To display the Professional Judgment Indicator on the Standards and Standards Progress pages, check **Show on Grading: Standards** and **Show on Students: Standards Progress**
- 8. Check **Show Traditional Grade on PowerTeacher Pro Screens** to display traditional grades in the gradebook
- 9. Then from the "Values to Show in the Traditional Grade Column" menu, select the types of grades you want to see, such as **Grade**, **Percent**, and **Points**
- 10. Under Student Names, use the Display menu to define how students' names will appear in the gradebook, such as by first, then last name
- 11. Use the "Sort Students by" menu to choose how to sort the lists of students, such as by first name
- 12. To view new students' names at the bottom of class lists, check **Add newly enrolled students to the bottom**
- 13. To conceal the names of pre-registered students from class lists, check **Hide pre-registered students**
- 14. Click **Save**

### **SettingUpGradingPreferences**

Teachers may define some of the grade calculations for the classes they teach.

To define a traditional grade calculation for a class:

- 1. Click **Settings**
- 2. Select **Traditional Grade Calculations**
- 3. To see the grade calculations for all of the classes, click **Expand All**
- 4. For one of the classes in the list, click the Edit icon next to the first reporting term
- 5. To calculate the overall class grade using the formula, verify that **Calculate Overall Class Grade** is checked
- 6. Open the Type menu and choose a calculation type, such as **Category Weighting**
- 7. Open the Attribute menu and select a category, such as **Products**
- 8. To define the weight of the selected category, enter a value in the Weight field, such as **2** (for 20%)
- 9. To include another category, click the **+** sign
- 10. Open the Type menu and choose **Category Weighting**
- 11. Open the Attribute menu and select a different category, such as **Observations**
- 12. To define the weight of the selected category, enter a value in the Weight field, such as **3** (for 30%)

13. Repeat steps 13-16 to set up weighting for two more categories

Use weight values that will make the values in the Percent columns add up to 100%.

14. To save the grade calculation, click **Save**

Set up the grade calculations for the remaining reporting terms.

To define standards grade calculations:

- 1. Click **Settings**
- 2. Select **Standards Grade Calculations**
- 3. Define how standards grades will be calculated from assignment scores by default, for example, choose **Most Recent Scores**
- 4. Define the number of recent scores to include in the calculation and their relative weighting by clicking **Edit**, choosing the number of scores, and modifying the values in the Weight column
- 5. To automatically calculate higher-level standards grades from lowest-level standards grades, check **Auto-Calculate**
- 6. Select the metric that will be used in the calculation, such as **Mean**
- 7. Click **Save**

### **Working with Assignments**

Before you begin creating assignments, it's recommended that you create categories so you can group assignments by type. Then, set up assignments in the gradebook, choose whether or not to include them in the final grade, and associate strands and/or outcomes to them.

### **Creating Categories**

All Districts (ASDE,ASDW,ASDS,ASDN) have created predefined categories for all teachers K-12(see diagram below). These categories are Conversations, Observations, Products and General Information. You have the choice to use your own categories, or use district-created categories. District-created categories are identified by an icon that looks like a school house next to the category name.

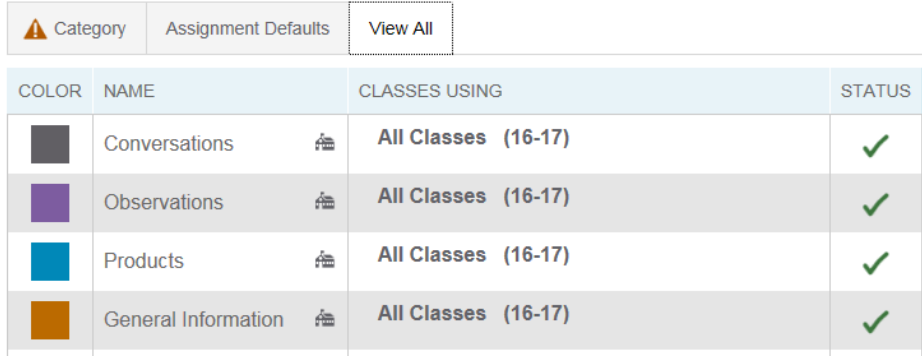

To create an assignment category(From the main PowerTeacher Pro screen):

- 1. Click **Create**
- 2. Select **Category**

EECD—Department of Education and Early Childhood Development August 2016

- 3. On the Category tab, open the Select Classes menu and select the class or classes in which you will use the category
- 4. Enter the name of the category, such as **Test**
- 5. Select a color for the category, such as **Red**
- 6. Use the default status of **Active**

Check Inactive when you want to make categories that you no longer use inactive.

- 7. Enter a description of the category, such as **Use for test assignments**
- 8. Click the Assignment Defaults tab
- 9. Select the default score type that assignments in this category will use, such as **Points**
- 10. To include extra points in the assignments by default, click **Extra Points** and enter the number of extra points, such as **5**
- 11. To weight assignments in this category by default, click **Weight** and enter a value, such as **2**, in the Weight field
- 12. In the Score Entry Points field, enter the number of points that assignments in this category will be worth by default, such as **100**
- 13. To include assignments in this category in final grade calculations by default, verify that **Count in Final Grade** is selected
- 14. To save the new category, click **Save**

### **CreatingandViewingAssignments**

You can view assignments on both the Assignments and Scoresheet pages. Set up assignments at the beginning of a school term or at any time during the term. **To save time, copy existing assignments or create duplicates while creating a new assignment.**

- 1. To create an assignment click **CREATE**
- 2. Select **Assignment**
- 3. Open the Select Classes menu and select a class

Click outside the Select Classes menu to close it.

- 4. Enter the name of the assignment, such as **Unit 1 Test**
- 5. Select **Test** as the category
- 6. Select a score type, such as **Points**
- 7. Enter the number of score entry points, such as **80**
- 8. To include the assignment in students' final grades, verify that **Count in Final Grade** is selected
- 9. Enter the assignment due date

#### **The default due date is today's date.**

- 10. Enter a description, such as **This test covers all of the topics in Unit 1**
- 11. Click the Students tab
- 12. Verify that the assignment applies to all students

To apply the assignment to a selection of students, click **Add/Remove Students**. Then clear the check box next to the Filter area and check the boxes next to the selected students' names.

- 13. Click the Standards tab
- 14. Select the standards that are aligned to the assignment
- 15. Click the Publish tab
- 16. Open the Publish Assignment menu and choose when to publish the assignment for students and parents
- 17. To publish students' scores once you've scored the assignment, check **Publish Scores**

18. Click **Save** at the bottom of the Create window

At this point, you could copy the assignment by clicking **Duplicate** at the bottom of the Create window or close the window by clicking **X** in the upper-right corner.

To duplicate an assignment for use in another class:

- 1. Click **Grading**
- 2. Select **Assignment List**
- 3. In the list of assignments, locate an assignment that you've already created and click the Edit icon
- 4. Click **Duplicate** at the bottom of the Edit window
- 5. Open the Select Classes menu, clear the check box next to the currently selected class, and choose a different class

Click outside the Select Classes menu to close it.

- 6. Enter the assignment name, such as **Unit 1 Test**
- 7. Use the same category, score type, score entry points, due date, description, and publication settings as the original assignment, or modify the values as needed
- 8. Click the Standards tab
- 9. Click **Add/Edit Standards** and, if needed, select a new set of standards that are aligned to this assignment
- 10. Click **Save** and close the Edit window
- 11. To verify that you copied the assignment to a different class, click the name of the currently selected class in the navigation bar at the top of the page and select the class that you copied the assignment to
- 12. Locate the duplicated assignment in the list of assignments

EECD—Department of Education and Early Childhood Development August 2016

#### **Marking Assignments**

Use one of two methods to score an assignment—score a single assignment from the Assignments page, or score multiple assignments on the Scoresheet.

To enter scores, score indicators, or comments for a single assignment:

- 1. Click **Grading**
- 2. Select **Assignment List**
- 3. Click the name of an assignment
- 4. Click in a student's score cell and type a score, such as **72**

View the assignment summary above the list of students to see which score type to use.

- 5. Click the Comment icon in the Score Inspector
- 6. Enter a comment, such as **Needs to turn work in on time**
- 7. Click the right-facing Score arrow in the Score Inspector to move to a standards score cell (if standards are aligned to the assignment)
- 8. Enter a standards score for the student

View the assignment summary above the list of students to see which grade scale type to use.

9. Click **Save**

To enter scores, score indicators, or comments for one or more assignments on the Scoresheet:

- 1. Click **Grading**
- 2. Select **Scoresheet**
- 3. Click in a student's blank score cell for the selected assignment and enter a score in the Score Inspector

Click the vertical Fill icon to fill all of the blank score cells with the score you entered in the Score Inspector

- 4. In the alert window that lists the number of scores that were filled, click **Ok**
- 5. Click in a different student's score cell for a different assignment and click the Exempt score indicator
- 6. Click **Save**

When you delete or edit a score, the values in the student's Course Grade column are grayed out because they are being edited. Once you click Save, the student's grades will be recalculated using the new score.

### **WorkingwithFinalGrades**

Final grades are updated automatically throughout the term as you enter assignment scores in the gradebook. When the term comes to a close, however, you may have additional tasks to perform before submitting grades for report cards to make sure that your final grades are accurate. For example, you may have to enter standards grades and modify individual scores. Occasionally, you may also need to modify a student's final grade in a course based on effort, participation, or other performance factors.

To work with final grades, click **Grading** and use the links in the Grades section. Access the same links through the Quick Menu the arrow next to the heading at the top of the grading pages.

#### Grades: Traditional - S1 v

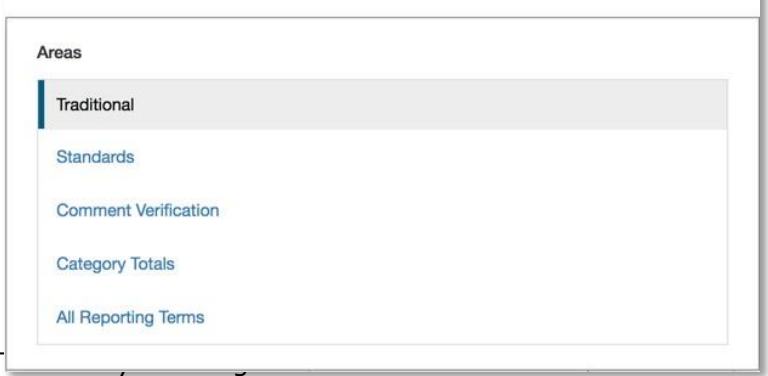

- 1. Click **Grading**
- 2. Click **Traditional**
- 3. Click a student's final grade
- 4. In the Score Inspector, edit the student's grade

For example, change a percentage of 91 to 94.

5. Click **Save**

Notice that the student's final grade cell has a small triangle in the upper-left corner, which indicates that the grade has been modified manually.

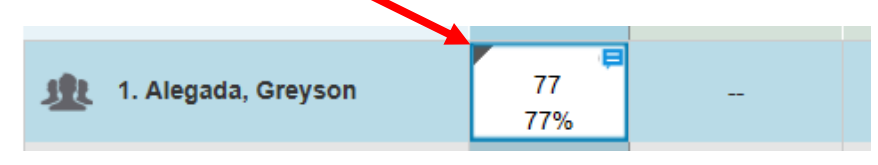

7. Click **Save**

To revert to the calculated grade, click the Undo icon in the score inspector  $\cdot$ 

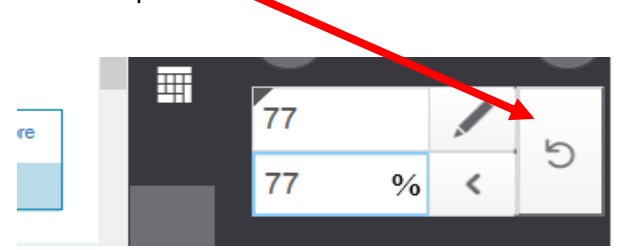

#### **Recalculating Final Grades**

Although final grades in PowerTeacher Pro are calculated automatically, you can force a recalculation, if necessary. Use the recalculate tool after making significant changes in the gradebook, such as adding multiple assignment scores for students who transferred from another class. Also, recalculate grades when your PowerSchool administrator changes a setting that affects the gradebook, such as the grade calculation formula.

To use the recalculate tool:

- 1. Click **Settings**
- 2. Select **Recalculate Final Grades**
- 3. Select the classes in which you are recalculating grades
- 4. Check **Traditional Final Grades**
- 5. Click **Recalculate**

### **Analyzing Class Progress**

To analyze the performance of an entire class, begin by selecting the class at the top of the PowerTeacher Pro window. Then, click **Progress**. Depending on how the gradebook is set up, you can view class progress on traditional grades and standards grades.

#### **Viewing Traditional GradesProgress**

To view traditional grades progress:

1. From the Progress menu, select **Traditional**

The graph on the Traditional Grades Progress page shows the distribution of grades for the class for the selected reporting term. To the right of the graph, view a summary of the total number of students who have missing, late, or incomplete assignments.

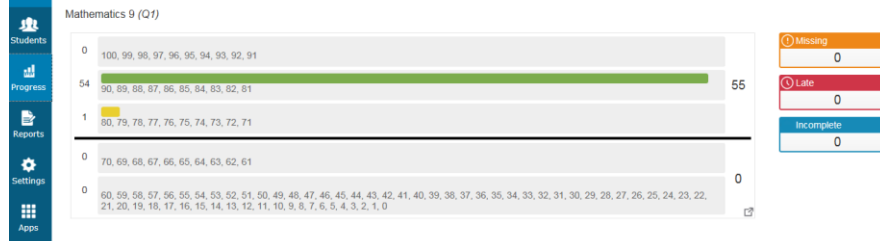

- 2. Click the graph to open the Traditional Grades Distribution window
- 3. On the left side of the Traditional Grades Distribution window, view the score distribution for each reporting term in the school year

4. On the right, view the grade trends of the students in the class for the selected term, compared to the previous term

A red arrow in the Grade column indicates that the student's grade is trending down between the selected terms. A green arrow indicates an upward trend, while no arrow indicates no change. You can see which students are performing better or worse between terms.

5. To compare trends between a different selection of subsequent terms, click a term in the Score Distribution column

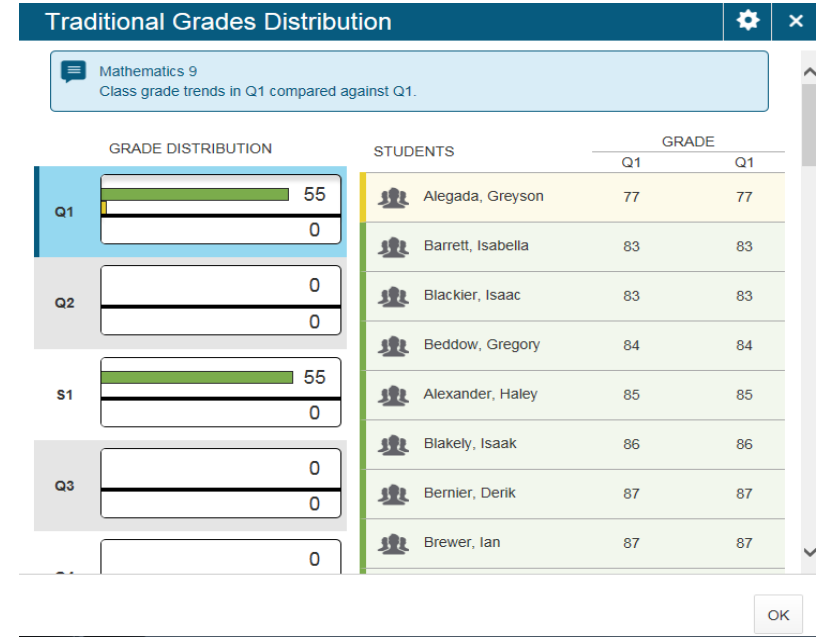

6. To close the window, click **X** in the upper-right corner

#### **Viewing Standards Grades Progress**

To view standards grades progress:

1. From the Progress menu, select **Standards**

The graph on the Standards Progress page shows the distribution of grades for each standard aligned to the course, for the selected class and reporting term.

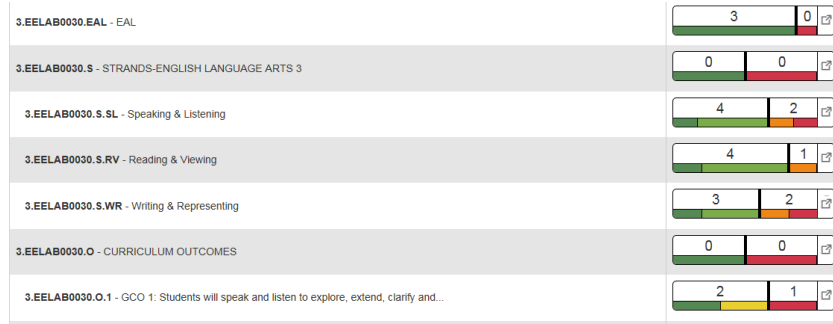

- 2. On the right side of the Standard Grades Distribution window, click the score distribution for the selected standard and view data for each reporting term in the school year.
- 3. To compare trends between a different selection of subsequent terms, click a term in the Grade Distribution column for T1, T2 or T3

4. To close the window, click **X** in the upper-right corner

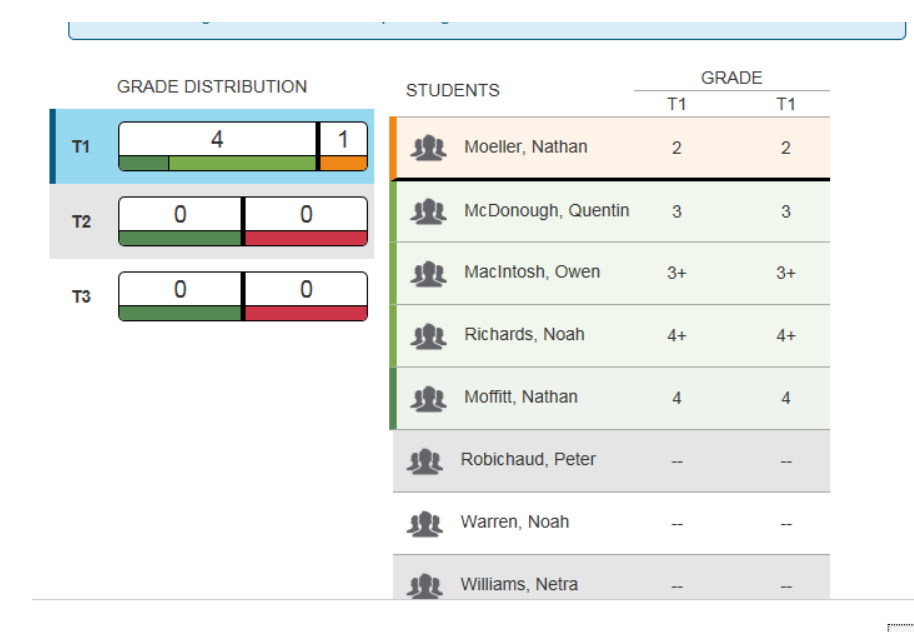

### **Running PowerTeacher Pro Reports**

The gradebook contains reports that you can view onscreen or print. Personalize each report by entering a custom title or by including a top note, bottom note, or signature line. The following table provides brief descriptions of the reports:

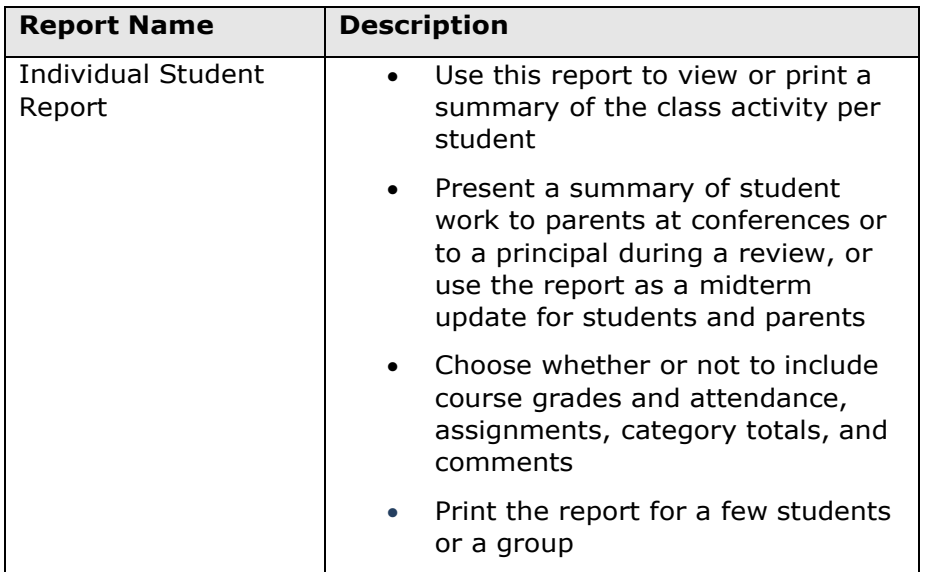

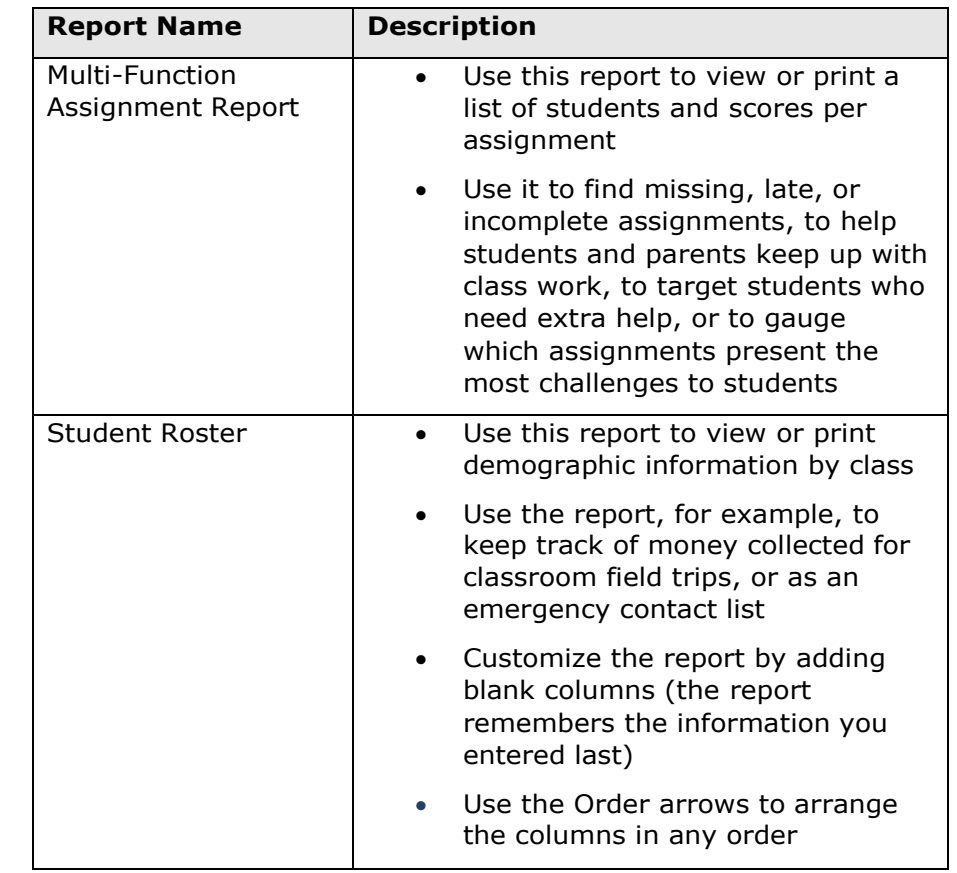

To run the Individual Student Report:

- 1. Click **Reports**
- 2. Select **Individual Student Report**
- 3. Enter a report title, such as **Progress Report**
- 4. Open the Select Classes menu and choose the classes to include on the report

- 5. To run the report for a selection of students rather than for all of the students in the classes, click **Add/Remove Students**
- 6. All of the students are selected by default, so clear the check box to the right of the Filter area, then in the list of students, check the boxes next to individual student's names
- 7. In the Sort Options section, open the Layout menu and choose **By Section, By Student**
- 8. To sort the report by students' last names, open the Students menu and choose **Last Name**
- 9. Verify that **Show Percentages** is selected to include students' grade percentages in the report
- 10. Open the Data To Include menu and check **Course Grade Comments** and **Assignment Comments** to include any comments that you've entered about the students in the report

"Course Grades and Attendance," Assignments, and Category Totals are checked by default.

- 11. Click the Data To Include menu again to close it
- 12. To include students' grades from the current term, use the default settings under Date Range
- 13. Scroll to the top of the page and click the Format tab
- 14. Since you are including all of the available data in the report, leave the page orientation set to **Landscape** to make the text easier to read
- 15. Use the default option **PDF** for the report output
- 16. To create a page break between students, check **Page Break**
- 17. Choose to exclude row shading to save ink during printing

EECD—Department of Education and Early Childhood Development August 2016

- 18. Leave the "Include" check box clear for the Top Note option, since you don't plan to include a note at the top of the report
- 19. Leave the "Include" check box clear for the Bottom Note option, since you don't plan to include a note at the bottom of the report
- 20. To generate the report, click **Run Report**

To run the Student Roster report for a class:

- 1. Open the menu at the top of the gradebook window and select a class
- 2. Click **Reports**
- 3. Select **Student Roster**
- 4. Enter a report title, such as **Field Trip Roster**
- 5. Since you selected a class before you navigated to the Reports menu, it is already selected for the Classes option
- 6. Verify that the report applies to all of the students in the selected class
- 7. To sort the roster of students by last name, open the Students menu and choose **Last Name**
- 8. Add columns of student information by opening the Add Columns menu and clicking **Add** next to Gender and Grade Level
- 9. Click **Add** next to Blank twice to include a column for taking attendance and one for tracking participation

A column titled "Name" is included by default to list the students' names.

- 10. Click the Add Columns menu again to close it
- 11. Enter **Attendance** as the title of the first blank column
- 12. Enter **Participation** as the title of the second blank column

- 13. Scroll to the top of the page and click the Format tab
- 14. Open the Orientation menu and choose **Portrait**
- 15. Use the default settings for the rest of the format options
- 16. To generate the report, click **Run Report**

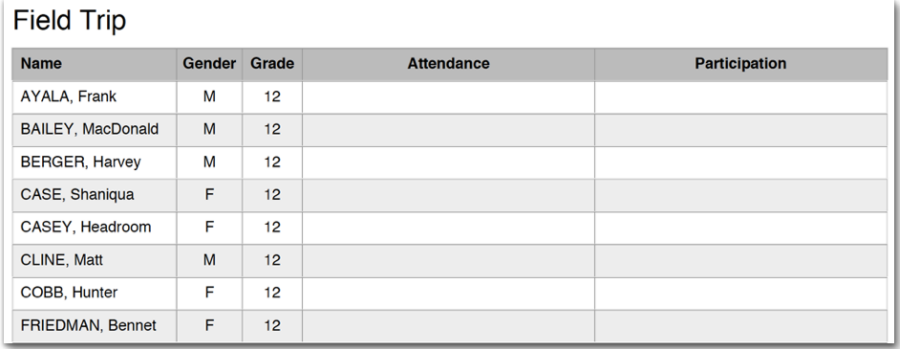